**В главном меню нажать на вкладку «Финансы», далее в подменю выбрать пункт «Заявки на вывод»**

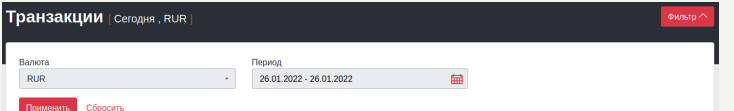

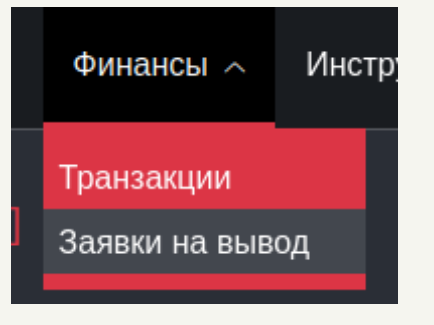

## **Заявки на вывод**

**отобразятся Ваши заявки на вывод**

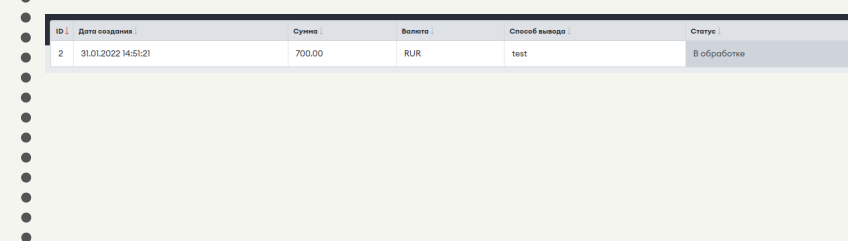

#### **Далее Вам откроется страница с Вашими заявками на вывод**

### **Для того, чтобы посмотреть Ваши заявки на вывод нужно:**

# **CLICKENGINE**

На данной странице доступна встроенная фильтрация. В фильтрации доступна фильтрация по дате транзакции, по валюте. По умолчанию показываются заявки на вывод созданные сегодня.

**После успешной фильтрац** 

**По умолчанию данные отображаются за сегодняшний день, чтобы изменить период показа данных нужно:**

**Нажать на название вашего профиля в правом верхнем углу и выбрать пункт «Настройки кабинета»**

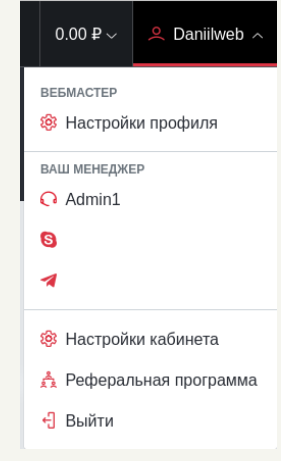

# **Заявки на вывод CLICKENGINE**

 $\bullet$ 

----<br>---

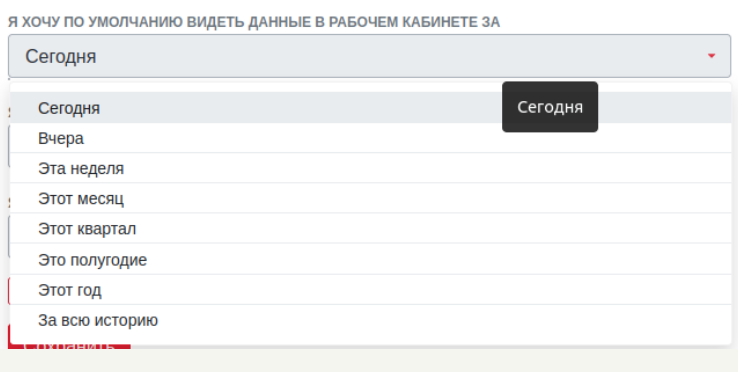

**На странице «Настройки кабинета» есть поле с названием : «Я хочу по умолчанию видеть данные в рабочем кабинете за», при нажатии на поле отображется выпадающий список, в котором можно выбрать удобным вам период для отображение данных**

### Сохранить

**После выбора удобного вам периода, нужно нажать кнопку сохранить в конце формы**